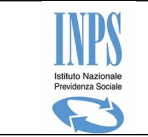

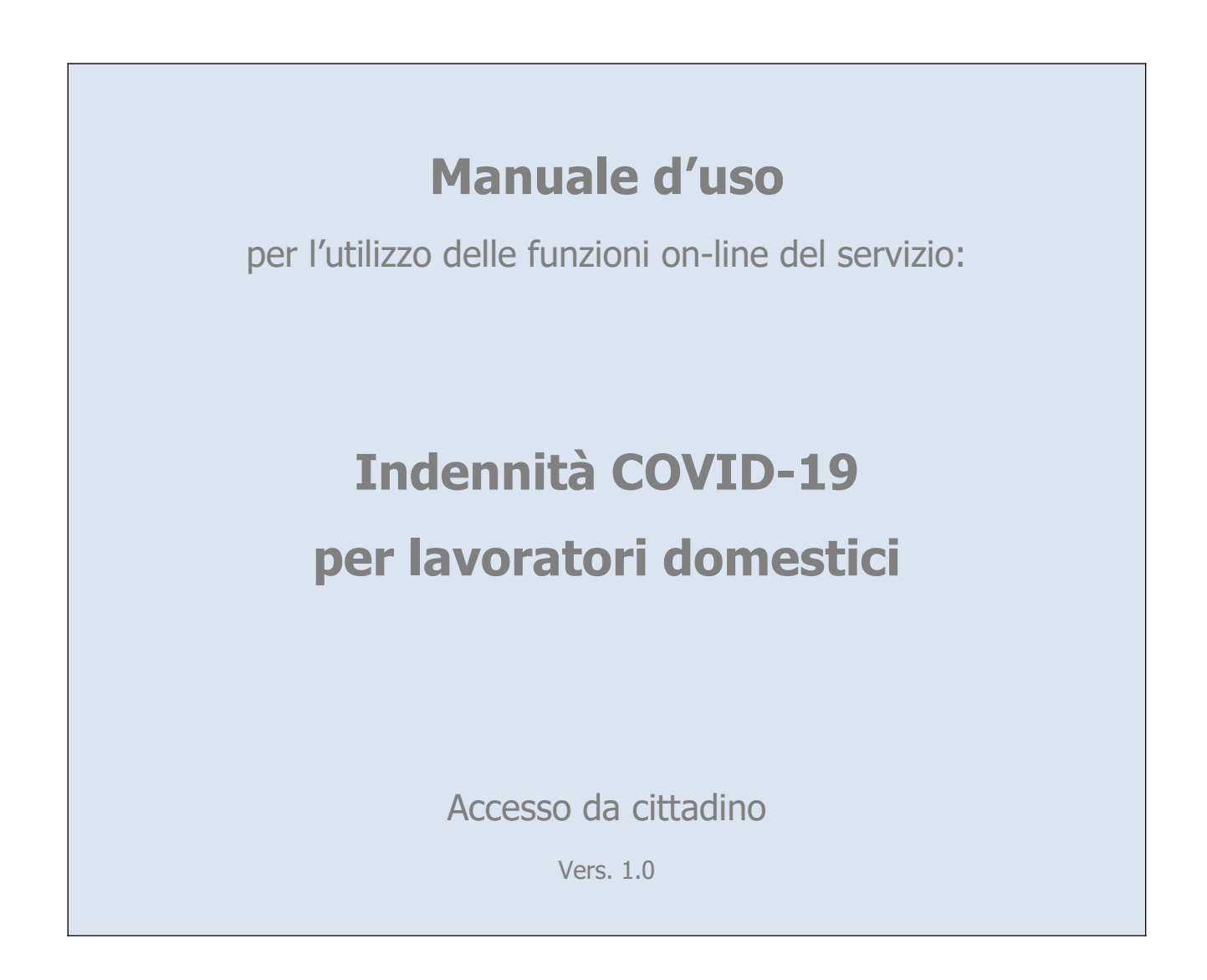

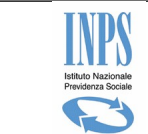

# **INPS - Istituto Nazionale Previdenza Sociale**

#### Indice dei contenuti

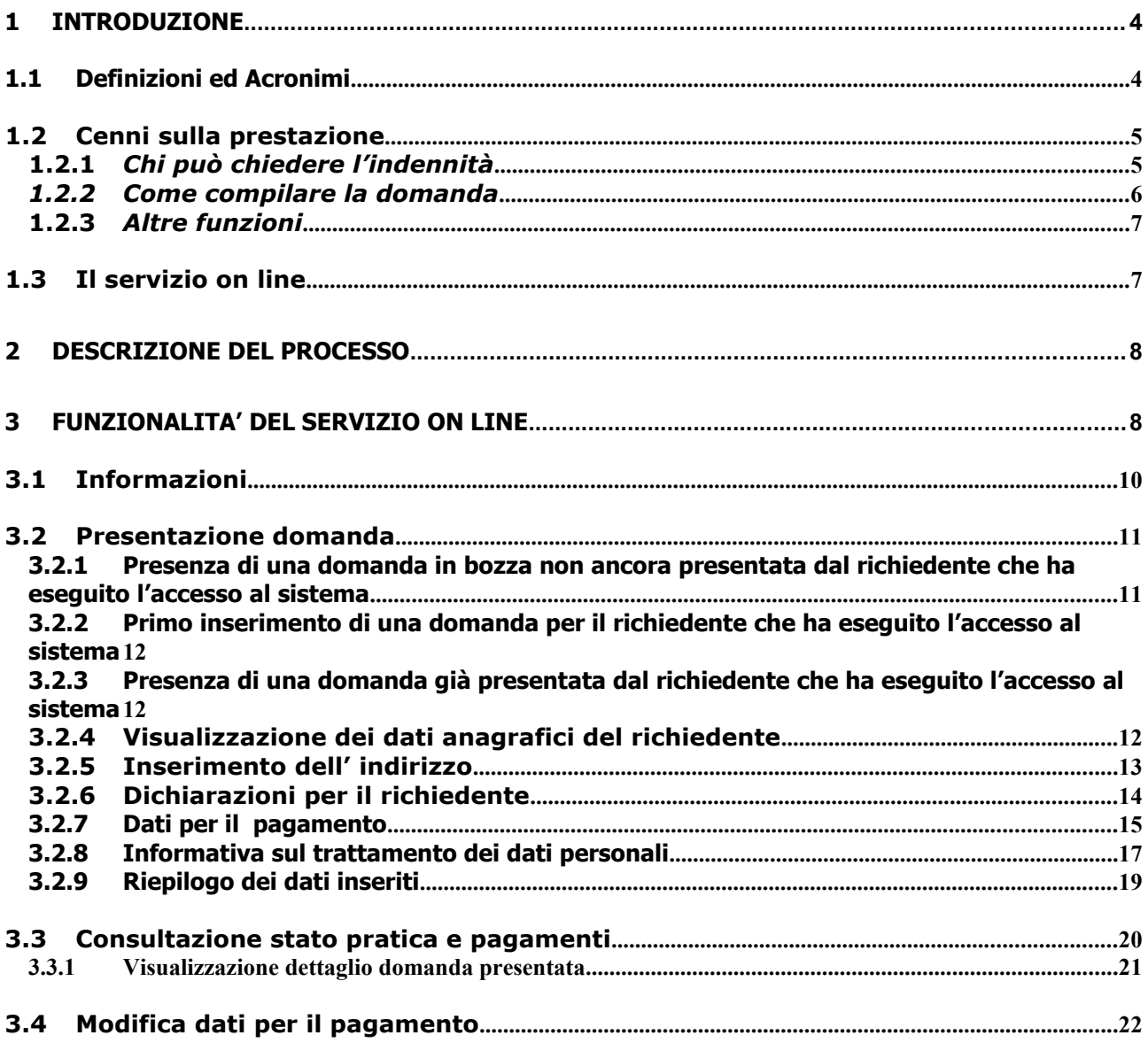

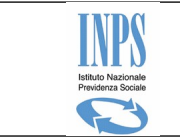

#### **TABELLA DELLE VERSIONI**

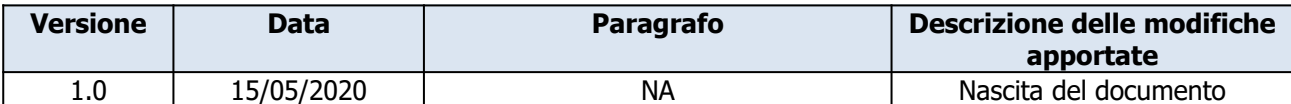

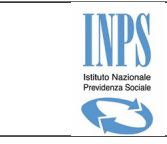

## 1 **INTRODUZIONE**

Il presente documento è finalizzato a descrivere le funzionalità fornite dal sistema on-line dedicato alla presentazione di una domanda per indennità COVID-19 per lavoratori domestici.

## *1.1 Definizioni ed Acronimi*

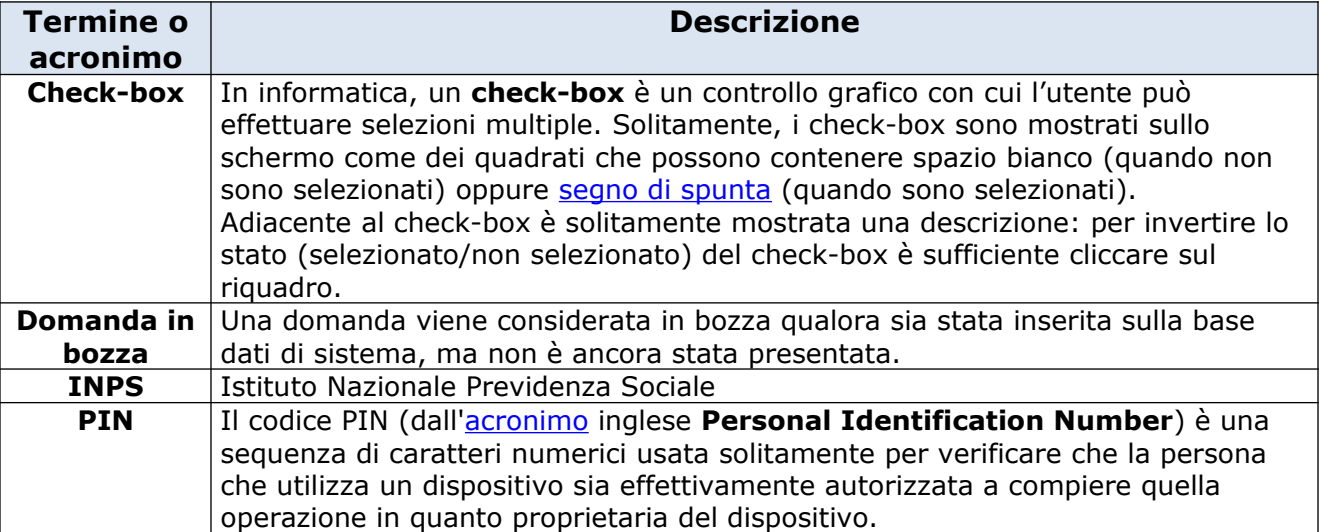

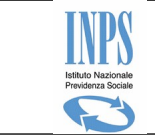

# *1.2 Cenni sulla prestazione*

Tenuto conto del perdurare dell'emergenza epidemiologica legata al diffondersi del virus Covid – 19, per i mesi di aprile e maggio è stata prevista un'indennità destinata ai lavoratori domestici (LD), pari a 500 euro per ciascun mese , da erogarsi in una unica soluzione.

L'indennità LD verrà erogata sulla base della domanda presentata attraverso le funzioni messe a disposizione in queste pagine del sito web dell'Istituto, ovvero rivolgendosi al Contact Center. Accedendo alle funzioni disponibili nel menù di sinistra si potranno comunicare le informazioni necessarie per l'istruttoria della domanda. La domanda può essere presentata anche attraverso uno degli Istituti di Patronato, di cui alla legge 30 marzo 2001, n. 152.

Accedendo alle funzioni disponibili nel menù di sinistra si potrà presentare la domanda per l'indennità LD, verificare lo stato di lavorazione della domanda e gli eventuali accrediti e di aggiornare le informazioni relative alle modalità di pagamento comunicate.

## *1.2.1 Chi può chiedere l'indennità*

L'indennità è destinata ai lavoratori domestici, non conviventi con il datore di lavoro, in possesso dei seguenti requisiti:

- avere, alla data del 23 febbraio 2020, almeno un contratto di lavoro domestico attivo;
- i contratti di lavoro da considerare devono essere tutti quelli la cui instaurazione non è stata rifiutata da INPS, per non possesso dei requisiti previsti dalla normativa sui rapporti di lavoro domestico;
- la durata complessiva dell'orario di lavoro, prevista dall'insieme dei contratti di lavoro attivi alla data del 23 febbraio 2020, deve essere superiore a 10 ore settimanali; questa durata deve risultare dalle comunicazioni inviate a INPS dal Datore di Lavoro entro la predetta data;
- che non sono titolari di pensione ad eccezione dell'assegno ordinario di invalidità di cui all'articolo 1 della legge 12 giugno 1984, n. 222;
- che non sono titolari di altra tipologia di rapporto di lavoro dipendente a tempo indeterminato – fatta salva la titolarità di un rapporto di lavoro di tipo intermittente;

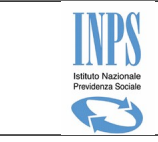

• che non sono percettori di alcuna delle indennità/prestazioni legate all'emergenza Covid-19.

Cumulo dell'indennità per lavoratori domestici con le misure di sostegno alla povertà fino ad un massimo di 500 euro:

In caso di soggetti che percepiscono una misura di contrasto alla povertà (esempio Reddito di cittadinanza o Pensione di cittadinanza), l'indennità è riconosciuta comunque fino al raggiungimento della somma di 500 euro mensili ad integrazione della somma percepita a titolo di RDC/PDC.

### *1.2.2 Come compilare la domanda*

Per compilare la domanda occorre avere a disposizione il codice IBAN, intestato al richiedente, sul quale avverrà l'accredito dell'importo dovuto in caso di esito positivo della istruttoria. In alternativa può essere selezionata la modalità di pagamento tramite bonifico domiciliato con riscossione diretta della somma spettante presso uno qualsiasi degli uffici postali sul territorio nazionale.

Nel caso in cui non si disponga di una residenza sul territorio nazionale è necessario comunicare nella domanda anche il proprio domicilio in Italia.

È possibile compilare la domanda e lasciarla nello stato di «bozza» fino a quando non si ritiene che i dati inseriti siano completi e corretti. Tuttavia, è importante tenere presente che la domanda nello stato «bozza» non verrà lavorata. La domanda nello stato di bozza sarà salvata negli archivi dell'Istituto ma non sarà lavorata. Affinché possa essere avviato il processo di lavorazione è necessario che il richiedente confermi i dati inseriti e trasformi la domanda da «bozza» a «presentata».

Alla presentazione della domanda sarà rilasciata al richiedente una ricevuta con un numero identificativo, ma senza il numero di protocollo ed il riferimento della sede INPS di competenza. La protocollazione avverrà in un secondo momento e sarà inviata al richiedente una notifica per avvisare che ricollegandosi alla sezione *Consultazione pratica e pagamenti* potrà scaricare la ricevuta completa del numero di protocollo e del riferimento della sede INPS.

## *1.2.3 Altre funzioni*

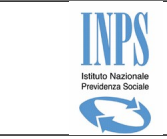

Una volta presentata la domanda, usando le funzioni presenti nel menù di sinistra, sarà possibile:

- ristampare la ricevuta;
- monitorare lo stato della lavorazione della domanda;
- variare i dati per l'accredito del pagamento.

Le funzioni di ristampa non sono disponibili per le domande nello stato bozza e la modifica dei dati per l'accredito del pagamento è possibile solo fino all'avvio del processo di emissione del pagamento. Nella sezione che consente il monitoraggio dello stato di lavorazione della domanda il richiedente potrà verificare lo stato in cui la domanda si trova.

## *1.3 Il servizio on line*

La presentazione della domanda per richiedere l'indennità COVID-19 per lavoratori domestici può avvenire esclusivamente tramite il servizio on line appositamente messo a disposizione sul sito [www.inps.it.](http://www.inps.it/)

L'applicativo consente all'utente di creare e compilare, eventualmente anche in più fasi, la domanda per richiedere la prestazione. Al termine della compilazione l'utente presenta la domanda all'Istituto.

Le domande inviate vengono quindi protocollate e sottoposte ad istruttoria, per determinare il diritto o meno alla prestazione.

Gli stati che può assumere una domanda sono i seguenti:

- **Bozza**: la domanda è stata generata, i dati sono salvati negli archivi di sistema, ma la domanda non è ancora stata presentata all'Istituto;
- **Presentata**: la domanda è stata completata e presentata all'Istituto.;
- **Protocollata**: la domanda è stata protocollata in automatico dai sistemi INPS;
- **Accolta**: l'istruttoria della domanda si è conclusa con esito positivo;
- **Respinta**: l'istruttoria della domanda si è conclusa con esito negativo;
- **Accolta liquidata**: l'indennità è stata liquidata con la modalità di pagamento richiesta dal cittadino.
- **Pratica annullata**: la domanda è stata annullata in quanto il cittadino ha richiesto la rinuncia della domanda attraverso la funzionalità fornita dal sistema on-line.

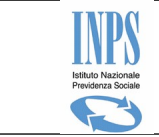

I principali attori del servizio sono di seguito elencati:

- Cittadino richiedente
- Operatore di Contact Center
- Operatore di Patronato.

## 2 **DESCRIZIONE DEL PROCESSO**

La compilazione della domanda on-line per richiedere l'indennità COVID-19 per lavoratori domestici è organizzata mediante la compilazione di più pagine che verranno descritte successivamente negli appositi paragrafi interni al processo di acquisizione.

- Per passare da una pagina all'altra premere il pulsante *Avanti*.
- Per tornare alla pagina precedente premere il pulsante *Indietro*.

Per poter effettuare la presentazione della domanda all'istituto, è necessario compilare tutti i dati obbligatori previsti nelle diverse pagine. Al termine della sequenza di pagine proposte è presentata la pagina di *Riepilogo*, contenente tutti i dati della domanda inseriti finora.

Il richiedente avrà la possibilità di completare la domanda in modo parziale, in tempi diversi, e di ufficializzarla in modo esplicito solo alla fine del processo.

Il sistema manterrà in memoria i dati di tale *bozza*; di conseguenza, al successivo ingresso alla funzionalità, viene data la possibilità di **completarla** (con i dati mancanti) o di **eliminarla ed inserirla** ex-novo.

Nel caso in cui la richiedente voglia recuperare la domanda in bozza, il sistema ricaricherà le pagine con i dati precedentemente acquisiti.

Il processo di presentazione della domanda si completa premendo il pulsante *Presenta domanda*, visualizzato nella pagina di *Riepilogo*.

# **3 FUNZIONALITA' DEL SERVIZIO ON LINE**

Le funzionalità del servizio on-line vengono attivate mediante il menu funzionale posto alla sinistra dell'applicazione on-line:

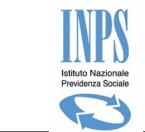

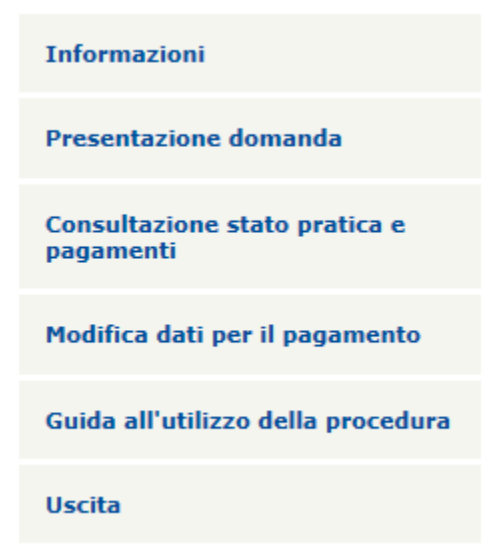

**Figura 1 – MENU FUNZIONALE (CITTADINO O CONTACT CENTER)**

Le funzioni disponibili sono le seguenti:

#### *Informazioni*

o Pagina informativa sulla prestazione.

#### *Presentazione domanda*

o Funzione di acquisizione e presentazione all'istituto della domanda.

#### *Consultazione stato pratica e pagamenti*

- o Visualizzazione della domanda presentata, con possibilità di visualizzare il dettaglio dei dati acquisiti;
- o Scaricare il pdf della ricevuta della domanda presentata;
- o Variare i dati del pagamento e della domanda, fintanto che la domanda non risulta in stato Protocollata.
- o Rinunciare all'indennità.

#### *Modifica dati per il pagamento*

o La funzione consente di aggiornare i dati del pagamento della pratica al termine della fase di istruttoria, ma prima della liquidazione del pagamento dell'indennità.

#### *Guida all'utilizzo della procedura*

o Consente lo scarico del manuale utente in formato pdf.

#### *Uscita*

o Consente il log-out dal servizio.

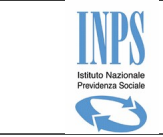

## *3.1 Informazioni*

L'accesso alla suddetta funzionalità avviene selezionando la voce di Menu "*Informazioni*".

Viene presentata una pagina di testo contenente tutte le informazioni relative alla prestazione che si sta richiedendo: di cosa si tratta, chi e come può farne richiesta, requisiti e vincoli per accedere al beneficio richiesto.

La pagina informativa viene presentata come pagina iniziale ad ogni accesso al sistema ed inoltre è richiamabile in qualunque momento tramite la voce "*Informazioni*" del menu laterale.

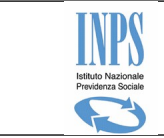

## *3.2 Presentazione domanda*

L'accesso alla suddetta funzionalità avviene selezionando la voce di Menu *Presentazione domanda.*

Il flusso di presentazione domanda inizia con la verifica negli archivi dell'istituto, della presenza di una domanda già inserita per il richiedente che ha eseguito l'accesso al sistema.

Nei paragrafi seguenti si descrive il comportamento del sistema per i tre scenari previsti:

- presenza di una domanda in bozza non ancora presentata dal richiedente che ha eseguito l'accesso al sistema;
- primo inserimento di una domanda per il richiedente che ha eseguito l'accesso al sistema;
- presenza di una domanda già presentata dal richiedente che ha eseguito l'accesso al sistema.

### **3.2.1 Presenza di una domanda in bozza non ancora presentata dal richiedente che ha eseguito l'accesso al sistema**

Il servizio mostra la seguente pagina e richiede all'utente di scegliere tra le seguenti opzioni:

- completare la domanda trovata (verranno riproposte le informazioni precedentemente acquisite dando la possibilità di variarle);
- eliminare la domanda trovata e procedere con l'acquisizione di una nuova domanda.
- E' presente una domanda precedentemente salvata in data 05/05/2020 ma non inviata.

E' possibile prosequire effettuando una delle due scelte sequenti:

- Completare la domanda ed eventualmente modificare i dati presenti
- Eliminare la domanda presente ed iniziarne una nuova

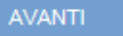

#### **Figura 1 – PRESENZA DI UNA DOMANDA IN BOZZA**

L'utente seleziona il radio-button relativo alla propria scelta e preme il pulsante *Avanti* che verrà abilitato dal sistema solo a seguito della scelta.

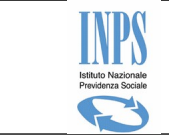

La scelta *Completare la domanda ed eventualmente modificare i dati presenti*: attiva il flusso di completamento della domanda, che inizia con la visualizzazione dei dati anagrafici del richiedente recuperati dall'anagrafica centrale dell'Istituto.

La scelta *Eliminare la domanda presente ed iniziarne una nuova*: elimina la domanda in bozza ed attiva il flusso di inserimento della domanda, che inizia con la visualizzazione dei dati anagrafici del richiedente recuperati dall'anagrafica centrale dell'Istituto.

### **3.2.2 Primo inserimento di una domanda per il richiedente che ha eseguito l'accesso al sistema**

In questo caso il sistema attiva direttamente il flusso di inserimento della domanda, che inizia con la visualizzazione dei dati anagrafici del richiedente recuperati dall'anagrafica centrale dell'Istituto.

### **3.2.3 Presenza di una domanda già presentata dal richiedente che ha eseguito l'accesso al sistema**

In questo caso il sistema blocca l'inserimento di una nuova domanda, in quanto è possibile presentare una sola domanda di indennità COVID-19 per lavoratori domestici.

## **3.2.4 Visualizzazione dei dati anagrafici del richiedente**

Le informazioni anagrafiche mostrate in pagina sono recuperate dall'anagrafica centrale dell'istituto attraverso il codice fiscale.

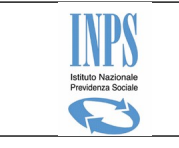

#### I miei dati

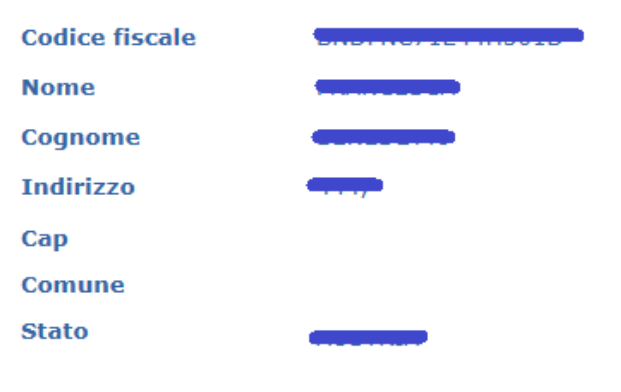

Come aggiornare i dati anagrafici

Per aggiornare i dati anagrafici o di indirizzo è sufficiente accedere al MyInps, disponibile nella parte alta della pagina, e cliccare sulla sezione Anagrafica. Le informazioni inserite verranno preventivamente verificate e l'aggiornamento sarà effettivo nel girio di qualche ora. In attesa dell'aggiornamento dei dati di anagrafica o di indirizzo è possibile procedere con la compilazione della domanda

#### **Figura 2 - Pagina dei dati anagrafici**

Si precisa che se nell'anagrafica centrale dell'istituto il cittadino risulta irreperibile, il sistema visualizza nella pagina il seguente messaggio di notifica non bloccante per la presentazione della domanda:

*ATTENZIONE: a seguito delle verifiche effettuate nei nostri archivi risulta irreperibile. La invitiamo a recarsi presso gli Uffici anagrafici del comune suo di competenza per regolarizzare la sua posizione. La domanda di indennità verrà registrata ma non potrà essere lavorata fino alla regolarizzazione della posizione anagrafica*.

La pressione del pulsante *Avanti* consente di procedere con l'acquisizione delle informazioni necessarie alla presentazione della domanda.

## **3.2.5 Inserimento dell' indirizzo**

Il sistema visualizza la pagina per l'inserimento di un indirizzo in Italia nei seguenti casi:

- richiedente con residenza estera;
- richiedente irreperibile;
- richiedente senza fissa dimora;
- richiedente con le informazioni della residenza non complete nell'anagrafica dell'istituto.

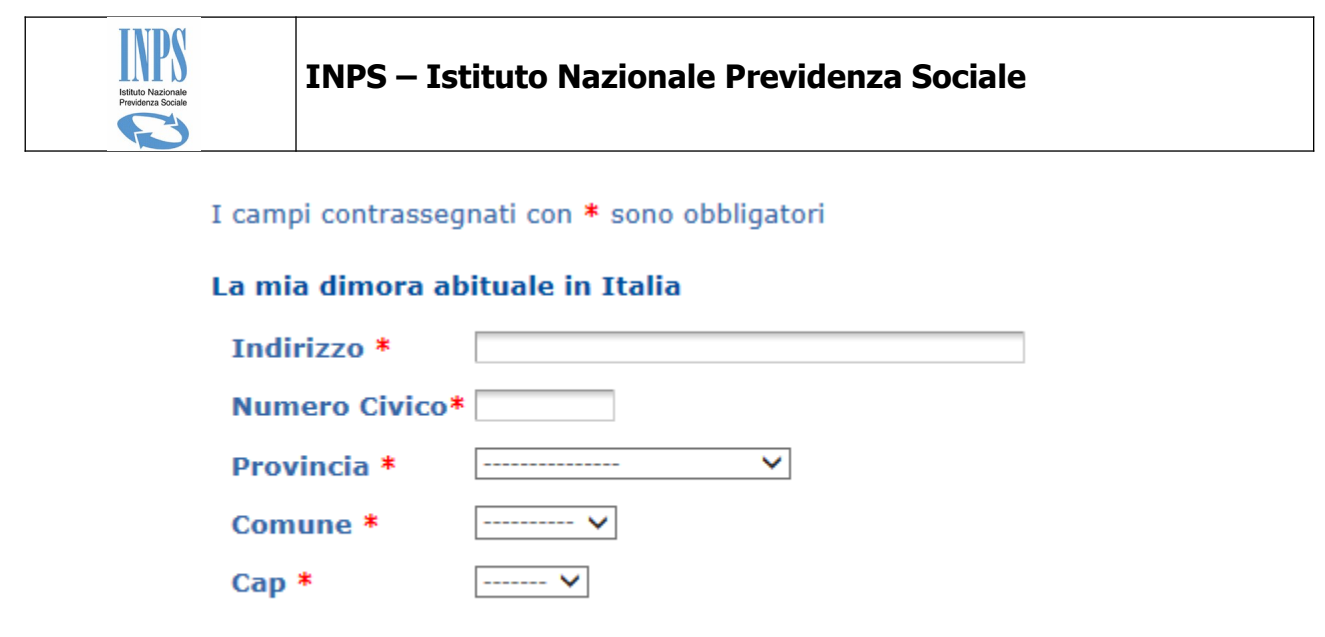

**Figura 3 – PAGINA PER L'INSERIMENTO DELL'INDIRIZZO IN ITALIA**

L'utente è obbligato ad inserire ogni informazione mostrata in pagina.

La scelta di una provincia dalla lista, esegue il caricamento della lista dei comuni di riferimento.

La scelta di un comune dalla lista, esegue il caricamento della lista dei CAP di riferimento.

Dopo aver inserito ogni informazione richiesta, premere il pulsante *Avanti* per proseguire con l'inserimento della domanda.

## **3.2.6 Dichiarazioni per il richiedente**

La pagina visualizza le dichiarazioni necessarie per ottenere l'indennità COVID-19 per lavoratori domestici.

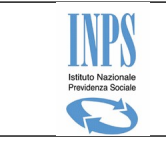

#### **Dichiarazioni**

Io richiedente, consapevole delle responsabilità penali che mi assumo, ai sensi dell'articolo 76 del D.P.R. n. 445 del 2000, per falsità in atti e dichiarazioni mendaci, dichiaro che quanto sotto dichiarato è vero ed è accertabile ai sensi dell'articolo 43 del citato D.P.R., ovvero documentabile su richiesta delle amministrazioni competenti.

- √ Dichiaro di essere o di essere stato titolare di almeno un rapporto di lavoro domestico attivo al 23 febbraio 2020 di durata complessiva non inferiore a 10 ore settimanali e di non essere convivente con alcuno dei datori di lavoro:
- Dichiaro di non aver fruito di alcuna delle indennità COVID-19 di cui agli artt. 27, 28, 29, 30 e 38 ✓ del decreto-legge 17 marzo 2020, n. 18;
- Dichiaro di non avere fruito del fondo di ultima istanza, in favore dei lavoratori dipendenti e ⊽ autonomi iscritti alle gestioni amministrate dagli enti di diritto privato di previdenza obbligatoria alle casse private, di cui all'articolo 44 del decreto-legge n. 18/2020;
- Dichiaro di non essere titolare di pensione (ad eccezione dell'assegno ordinario di invalidità di cui V all'articolo 1 della legge 12 giugno 1984, n. 222);
- $\blacktriangleright$ Dichiaro di non essere titolari di altra tipologia di rapporto di lavoro dipendente a tempo indeterminato:

**INDIETRO** 

**AVANTI** 

#### **Figura 4 - Dichiarazioni per il richiedente**

Per poter proseguire con la presentazione della domanda, l'utente deve selezionare ogni check-box visualizzata affianco alle dichiarazioni.

Premere il pulsante *Avanti* per proseguire con l'inserimento della domanda.

#### **3.2.7 Dati per il pagamento**

La pagina richiede l'inserimento obbligatorio delle informazioni necessarie per eseguire il pagamento dell'indennità.

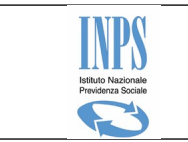

#### **Note**

• I campi contrassegnati con \* sono obbligatori

#### I dati per il pagamento

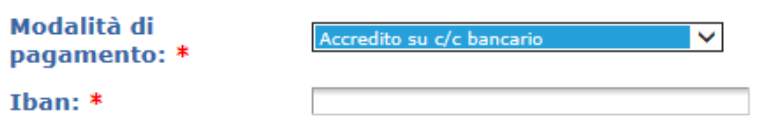

Si segnala che prima dell'eventuale emissione dell'importo dovuto, verrà verificata la corrispondenza fra soggetto beneficiario dell' indennità ed il titolare del conto associato all' IBAN comunicato.

#### **Figura 5 - Dati per il pagamento**

Sono previste le seguenti modalità di pagamento:

- Bonifico domiciliato presso ufficio postale;
- Accredito su c/c bancario;
- Accredito su c/c postale;
- Libretto postale;
- Carta prepagata con iban.

Dopo aver specificato la modalità di pagamento, premere il pulsante *Avanti* per proseguire con la presentazione della domanda.

Si precisa che in caso di IBAN estero, per cui il codice nazione è comune a più stati, il sistema chiederà di specificare la nazione di riferimento come di seguito mostrato:

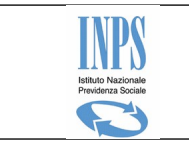

#### **Note**

• I campi contrassegnati con \* sono obbligatori

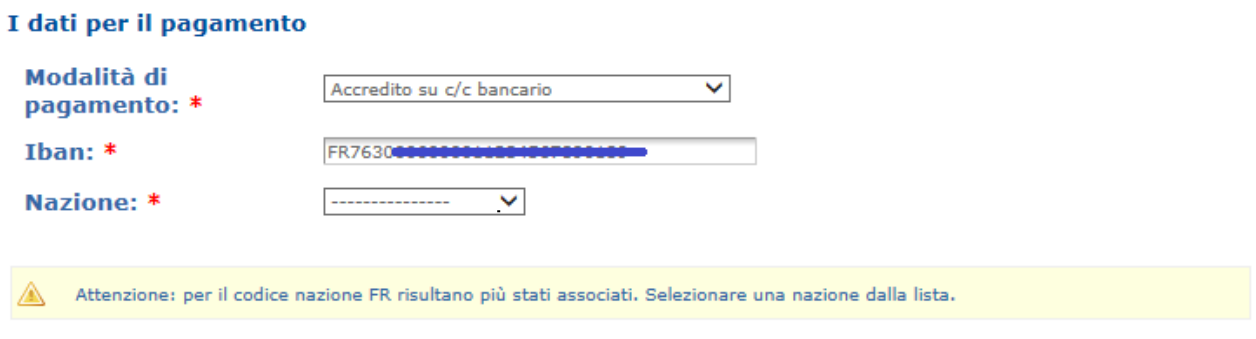

Si segnala che prima dell'eventuale emissione dell'importo dovuto, verrà verificata la corrispondenza fra soggetto beneficiario dell' indennità ed il titolare del conto associato all' IBAN comunicato.

**Figura 6 - Dati per il pagamento con IBAN estero**

In questo caso l'utente dovrà selezionare la nazione dalla lista e premere nuovamente il pulsante *Avanti* per proseguire con la presentazione della domanda.

### **3.2.8 Informativa sul trattamento dei dati personali**

Il sistema visualizza l'informativa sul trattamento dei dati personali ai sensi dell'art. 13 del Regolamento (UE) 2016/679.

L'Inps, in qualità di Titolare del trattamento, con sede legale in Roma, via Ciro il Grande, n. 21, la informa che i dati personali forniti nell'ambito del procedimento che la riguarda, compresi quelli di cui agli artt. 9 e 10 del Regolamento UE, sono trattati in osservanza dei presupposti e nei limiti stabiliti dal Regolamento UE medesimo e dal decreto legislativo 30 giugno 2003, n. 196, così come modificato e integrato dal decreto legislativo 10 agosto 2018, n. 101, al fine di definire la domanda e svolgere le eventuali altre funzioni istituzionali ad essa connesse o per garantire il rispetto di obblighi di legge. Il trattamento dei suoi dati personali potrà avvenire mediante l'utilizzo di strumenti informatici, telematici e manuali, con logiche strettamente correlate alle finalità per le quali sono raccolti, in modo da garantirne la sicurezza e la riservatezza nel rispetto delle indicazioni previste dal Regolamento UE, a partire da quanto indicato agli artt. da 5 a 11, e sarà svolto da dipendenti dell'Istituto appositamente autorizzati ed istruiti. Solo eccezionalmente, i suoi dati potranno essere conosciuti e trattati da soggetti

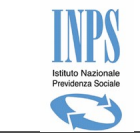

che, nel fornire specifici servizi o svolgere attività strumentali per conto dell'INPS, operano in qualità di Persone autorizzate o Responsabili del trattamento designati dall'Istituto, nel rispetto e con le garanzie a tale scopo indicate dal Regolamento UE. Nei casi previsti da disposizioni legislative o, se previsto per legge, di regolamento e nel rispetto dei limiti dagli stessi fissati, i dati personali possono essere comunicati dall'INPS ad altri soggetti pubblici o privati che operano in qualità di autonomi Titolari del trattamento, nei limiti strettamente necessari e per la sola finalità per cui si è proceduto alla comunicazione. La diffusione dei dati forniti è possibile solo su espressa previsione di legge o, se previsto per legge, di regolamento. Il conferimento dei dati non indicati con asterisco è obbligatorio, poiché previsto dalle leggi, dai regolamenti o dalla normativa comunitaria, che disciplinano la prestazione e gli adempimenti ad essa connessi; la mancata fornitura dei dati richiesti può comportare impossibilità o ritardi nella definizione dei procedimenti, oltre che, in taluni casi individuati dalla normativa di riferimento, anche l'applicazione di sanzioni. I dati saranno trattati dall'INPS nei termini di legge e, comunque, per un tempo non superiore a 5 anni dalla conclusione del procedimento, fatti salvi eventuali contenziosi. In ogni caso è fatto salvo il trattamento effettuato a fini di archiviazione di documentazione nel pubblico interesse. Alcuni trattamenti effettuati dall'Inps, per le finalità elencate in precedenza, possono prevedere il trasferimento dei dati personali all'estero, all'interno e/o all'esterno dell'Unione Europea. Qualora ciò sia necessario, l'Inps nel garantire il rispetto del Regolamento UE (art. 45), procede al trasferimento dei dati soltanto verso quei Paesi che garantiscono un adeguato livello di protezione degli stessi. Nei casi previsti, lei ha il diritto ad opporsi al trattamento o ad ottenere dall'Inps, in qualunque momento, l'accesso ai dati personali che la riguardano, la rettifica o la cancellazione degli stessi e la limitazione del trattamento (artt. 15 e ss. del Regolamento). L'apposita istanza può essere presentata all'INPS tramite il Responsabile della protezione dei dati all'indirizzo: INPS - Responsabile della Protezione dei dati personali, Via Ciro il Grande, n. 21, cap. 00144, Roma; posta elettronica certificata: responsabileprotezionedati.inps@postacert.inps.gov.it. Qualora ritenga che il trattamento di dati personali che la riguardano sia effettuato dall'Inps in violazione di quanto previsto dal Regolamento UE, ha il diritto di proporre reclamo al Garante per la protezione dei dati personali (art. 77 del Regolamento UE) o di adire le opportune sedi giudiziarie (art. 79 Regolamento UE). Ulteriori informazioni in ordine al trattamento dei suoi dati e ai diritti che le sono riconosciuti possono essere reperite sul sito istituzionale www.inps.it, "Informazioni sul trattamento dei dati personali degli utenti dell'INPS, ai sensi degli articoli 13 e 14 del Regolamento (UE) 2016/679", oppure sul sito www.garanteprivacy.it del Garante per la protezione dei dati personali.

Al fine di proseguire con la presentazione della domanda, l'utente deve esplicitare il consenso al trattamento dei dati personali, selezionando la

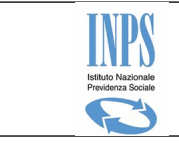

check-box mostrata affianco alla dichiarazione: *Autorizzo al trattamento dei dati personali secondo le modalità e nei limiti di cui all'informativa sopra esposta.*

L'utente preme il pulsante *Avanti* per proseguire con la presentazione della domanda.

### **3.2.9 Riepilogo dei dati inseriti**

La pagina di riepilogo mostra in sola visualizzazione i dati inseriti dall'utente.

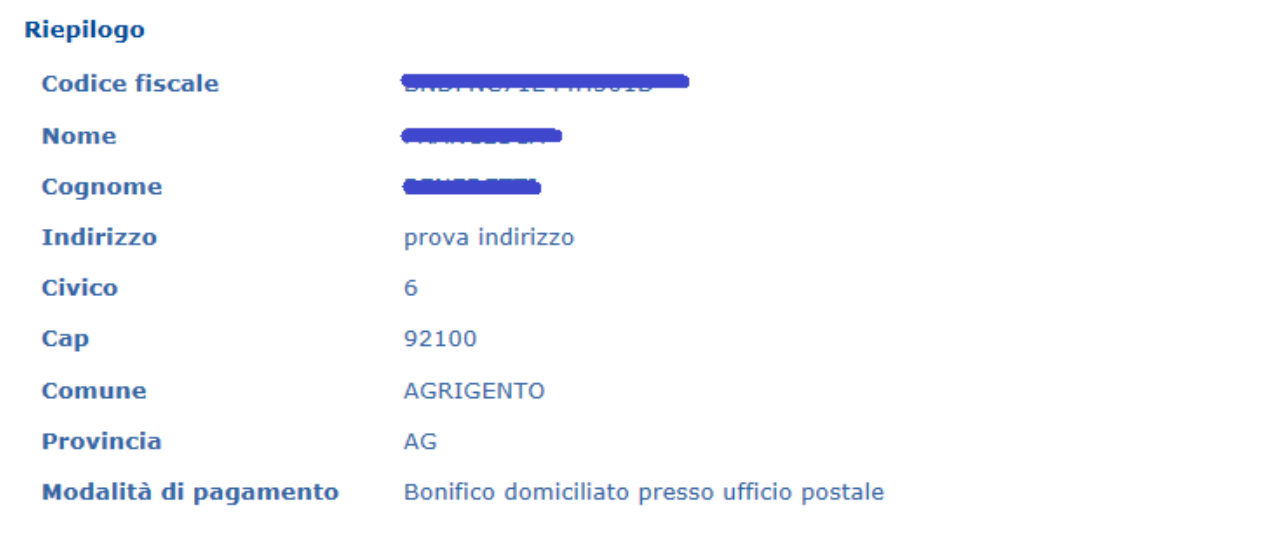

Selezionando il pulsante Presenta domanda la domanda verrà avviata alla fase istruttoria. Sarà possibile riportarla "Bozza" e modificarla solo fino a quando non verrà avviata la lavorazione.

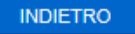

PRESENTA LA DOMANDA

**Figura 7 - Visualizzazione riepilogo dati inseriti**

Se l'utente decide di modificare le informazioni inserite prima di procedere con la presentazione della domanda, dovrà premere il pulsante *Indietro* fino alla pagina dedicata all'inserimento dei dati che si intende aggiornare.

Se l'utente decide di attendere prima di presentare la domanda, potrà eseguire il log-out dal sistema attraverso la voce di menù *Uscita* e collegarsi successivamente per completare e presentare la domanda corrente.

Se l'utente decide di presentare ora la domanda, dovrà premere il pulsante *Presenta la domanda*. In questo caso il sistema mostra l'esito della presentazione in una pagina dedicata dove è anche possibile scaricare la ricevuta in formato pdf attraverso il click sull'icona.

Gentile signore/a la domanda è stata registrata con numero pratica 85

Scarica la ricevuta  $\bigcirc$ 

La ricevuta che viene rilasciata riporta il numero pratica, ma non ha il numero di protocollo e il riferimento della sede di competenza. La protocollazione avverrà in un secondo momento e verrà inviata una notifica per avvisare che ricollegandosi e consultando la pratica sarà possibile scaricare la ricevuta completa del numero di protocollo e del riferimento della sede. La notifica verrà inviata ai riferimenti e-mail e cellulare comunicati in fase di rilascio del PIN o successivamente modificati. Per verificare la correttezza dei recapiti è sufficiente accedere al MyInps, disponibile nella parte alta della pagina, e cliccare sulla sezione Anagrafica.

**Figura 8 - Esito presentazione domanda**

## *3.3 Consultazione stato pratica e pagamenti*

La funzione per la consultazione dello stato della pratica e dei pagamenti, mostra la seguente pagina con le informazioni minimali relative alle domande del cittadino.

#### Consultazione stato pratica e pagamenti

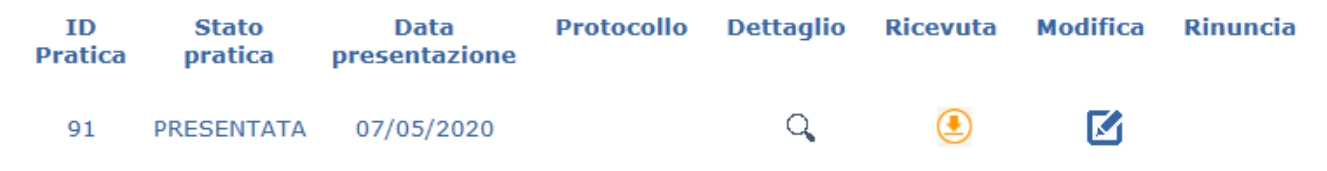

**Figura 9 - Consultazione stato pratica e pagamenti per una domanda presentata**

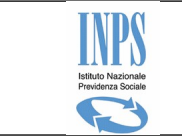

| Consultazione stato pratica e pagamenti |                     |                              |                              |                  |          |          |          |  |  |  |
|-----------------------------------------|---------------------|------------------------------|------------------------------|------------------|----------|----------|----------|--|--|--|
| ID<br><b>Pratica</b>                    | Stato<br>pratica    | <b>Data</b><br>presentazione | <b>Protocollo</b>            | <b>Dettaglio</b> | Ricevuta | Modifica | Rinuncia |  |  |  |
| 75                                      | <b>PROTOCOLLATA</b> | 06/05/2020                   | INPS.0101.07/05/2020.0000001 | Q                |          |          |          |  |  |  |
|                                         |                     |                              |                              |                  |          |          |          |  |  |  |

**Figura 10 - consultazione stato pratica e pagamenti per una domanda protocollata**

Nella pagina è possibile:

- Visualizzare il dettaglio delle informazioni acquisite per una domanda già presentata all'istituto. Di seguito l'icona dedicata:  $\frac{Q_{\bullet}}{Q_{\bullet}}$
- Scaricare nuovamente la ricevuta della domanda presentata all'istituto. Di seguito l'icona dedicata:
- Modificare i dati di una domanda presentata, ma non ancora protocollata o di una domanda acquisita, ma ancora in stato di bozza. Di seguito l'icona dedicata:
- Rinunciare all'indennità richiesta, la funzione di rinuncia sarà attiva solo a seguito della presentazione della domanda, nelle fasi di lavorazione precedenti all'istruttoria. La funzione si attiva con il click sull'icona

### **3.3.1 Visualizzazione dettaglio domanda presentata**

La pagina di dettaglio è mostrata dal sistema solo in caso di domanda già presentata all'istituto e consente di visualizzare il riepilogo delle informazioni specifiche della domanda.

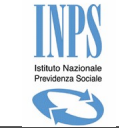

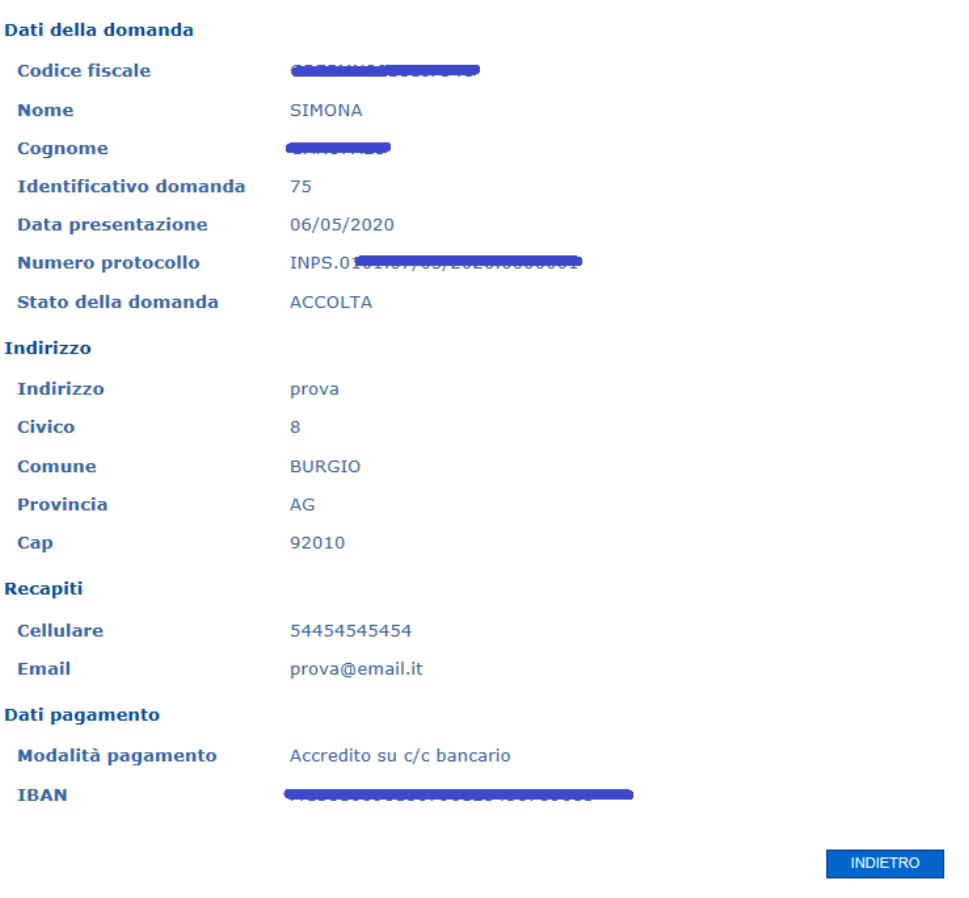

**Figura 11 – Dettaglio domanda presentata**

Il pulsante *Indietro* consente di tornare alla lista della consultazione.

## *3.4 Modifica dati per il pagamento*

La funzione Modifica dati per il pagamento, consente di modificare i dati del pagamento per una domanda già presentata dall'utente, ma per cui ancora non è stata liquidata l'indennità.

Il sistema in questo caso visualizza la pratica per cui è possibile eseguire l'aggiornamento delle informazioni del pagamento come di seguito mostrato.

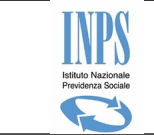

# Indennità Covid-19 Lavoratori domestici

| Modifica dati per il pagamento             |                   |                |                              |                 |         |  |  |  |  |
|--------------------------------------------|-------------------|----------------|------------------------------|-----------------|---------|--|--|--|--|
| <b>Informazioni</b>                        | <b>ID Pratica</b> | Stato pratica  | <b>Protocollo</b>            | <b>Anomalie</b> | Modfica |  |  |  |  |
| Presentazione domanda                      | 75                | <b>ACCOLTA</b> | INPS.0101.07/05/2020.0000001 |                 | M       |  |  |  |  |
| Consultazione stato pratica e<br>pagamenti |                   |                |                              |                 |         |  |  |  |  |
| Modifica dati per il pagamento             |                   |                |                              |                 |         |  |  |  |  |
| Guida all'utilizzo della procedura         |                   |                |                              |                 |         |  |  |  |  |
| <b>Uscita</b>                              |                   |                |                              |                 |         |  |  |  |  |

**Figura 12 - Modifica dati per il pagamento - lista**

Per attivare la funzione di modifica eseguire il click sull'icona:  $\blacksquare$ , a seguire il sistema visualizza la seguente pagina, che consente di aggiornare i dati del pagamento e le informazioni dell' indirizzo, solo se inserite manualmente dal cittadino in fase di presentazione della domanda.

# Indennità Covid-19 Lavoratori domestici

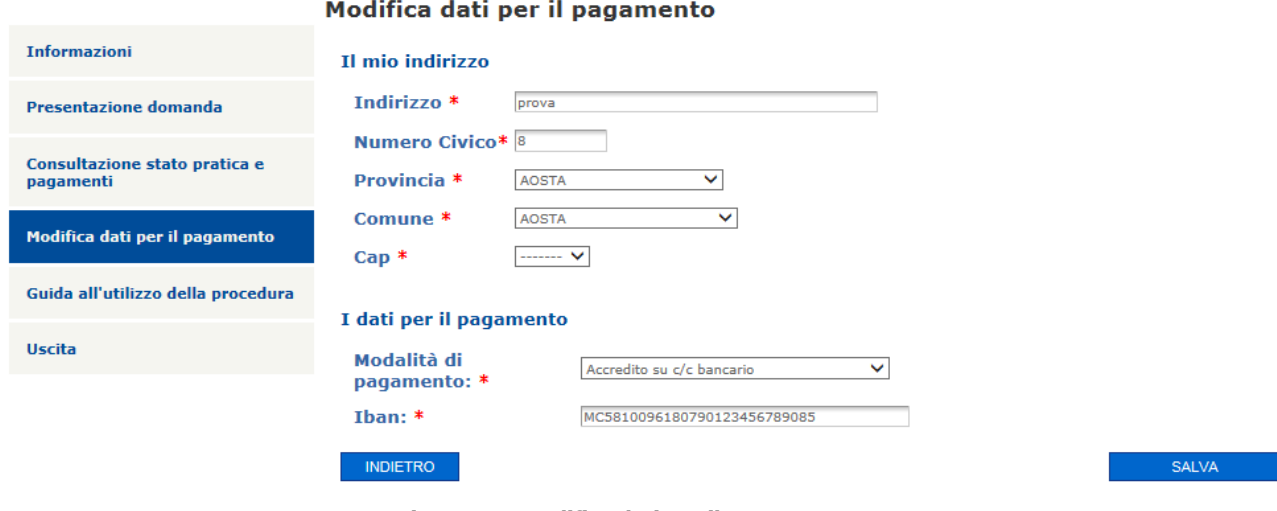

**Figura 13 - Modifica dati per il pagamento**

Dopo aver aggiornato le informazioni, l'utente dovrà premere il pulsante *Salva* per confermare il salvataggio dei dati.

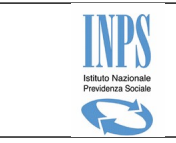

Si precisa che in caso di IBAN estero, per cui il codice nazione è comune a più stati, il sistema chiederà di specificare la nazione di riferimento come di seguito mostrato:

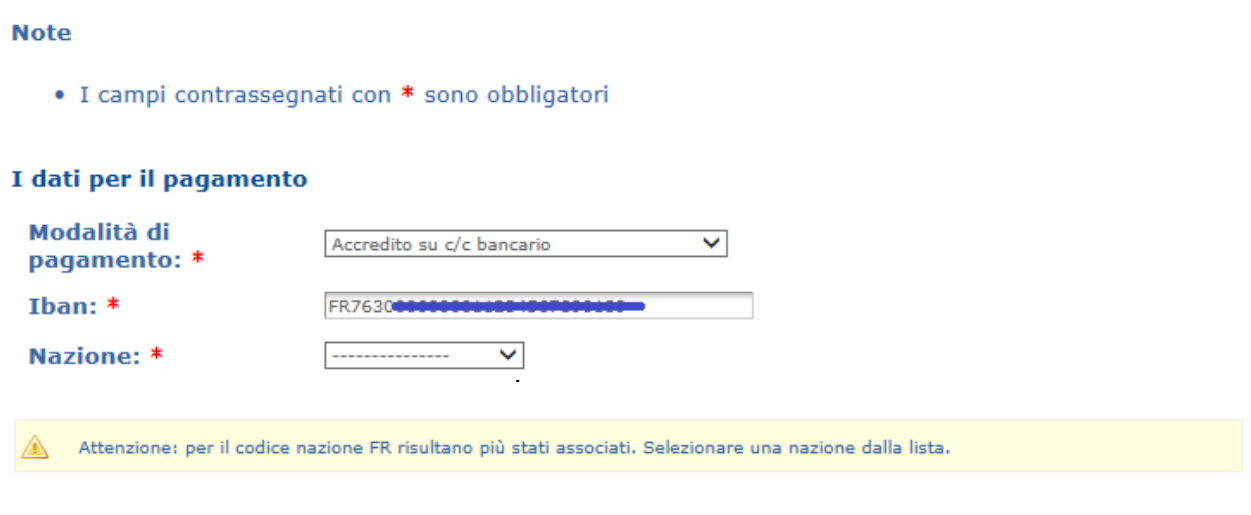

Si segnala che prima dell'eventuale emissione dell'importo dovuto, verrà verificata la corrispondenza fra soggetto beneficiario dell' indennità ed il titolare del conto associato all' IBAN comunicato.

**Figura 14 - Dati per il pagamento con IBAN estero**

In questo caso l'utente dovrà selezionare la nazione dalla lista e premere nuovamente il pulsante *Salva* per proseguire con il salvataggio dei dati.